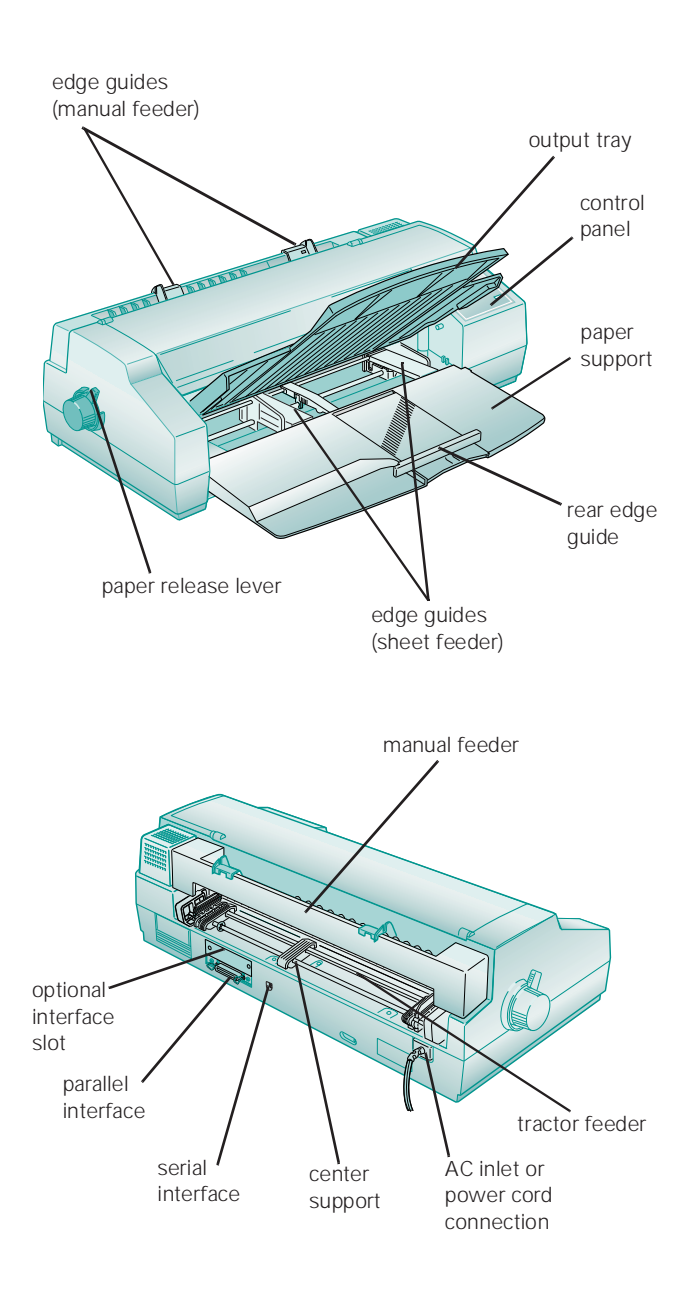

## **Accessories**

## **Ink Cartridges**

Use these EPSON ink cartridges within six months of installing them and before the expiration date on the package:

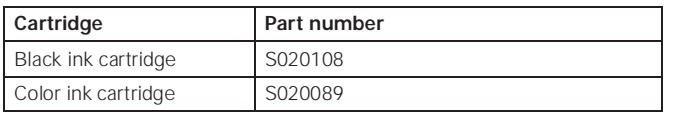

## **Media**

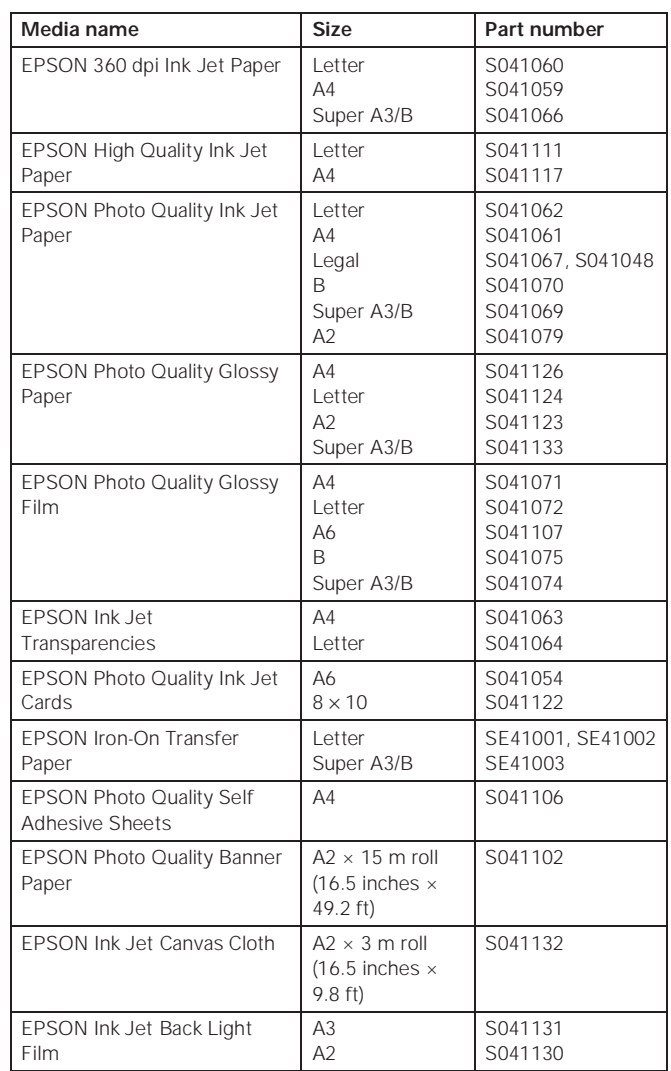

## **Optional Interfaces**

You can install one of the following EPSON interface boards in your printer:

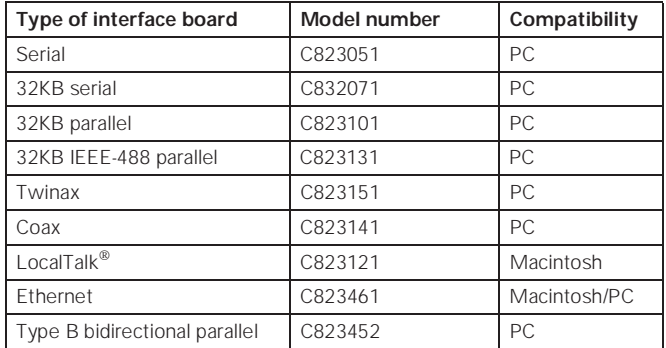

### **Printer Specifications**

#### **Printing**

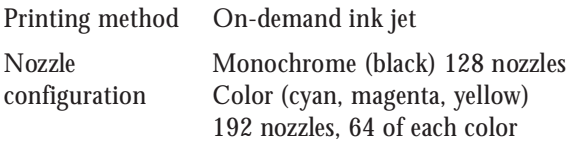

Printable columns and printing speeds

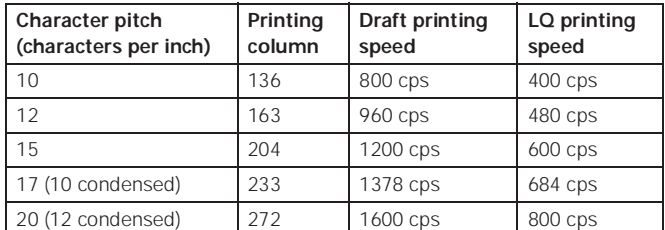

cps = characters per second

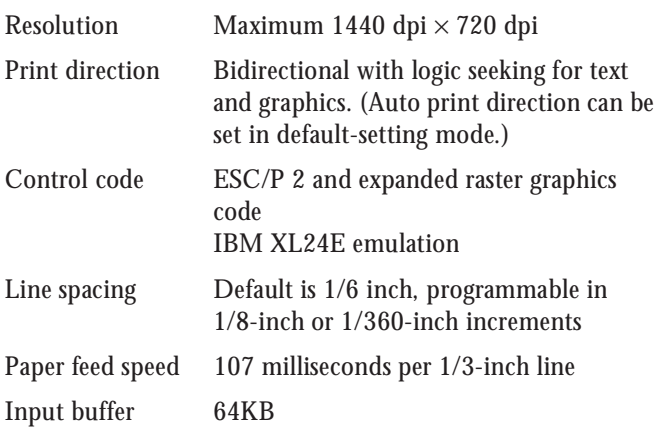

#### Fonts

#### *Bitmap fonts*

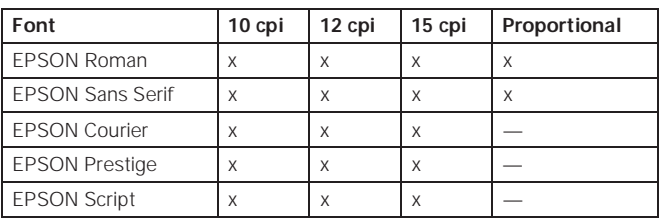

Select other font/pitch combinations using ESC/P 2 commands.

#### *Scalable fonts*

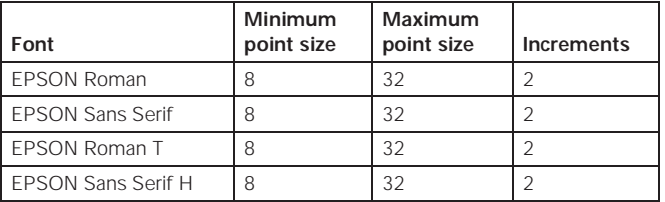

#### Note:

The printer always uses the fonts you selected with your software application. You need to use the printer's internal fonts only if your application doesn't allow you to select fonts.

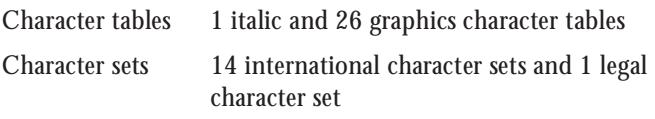

Note:

Character tables are selected with default-setting mode or by using software commands.

### **Paper**

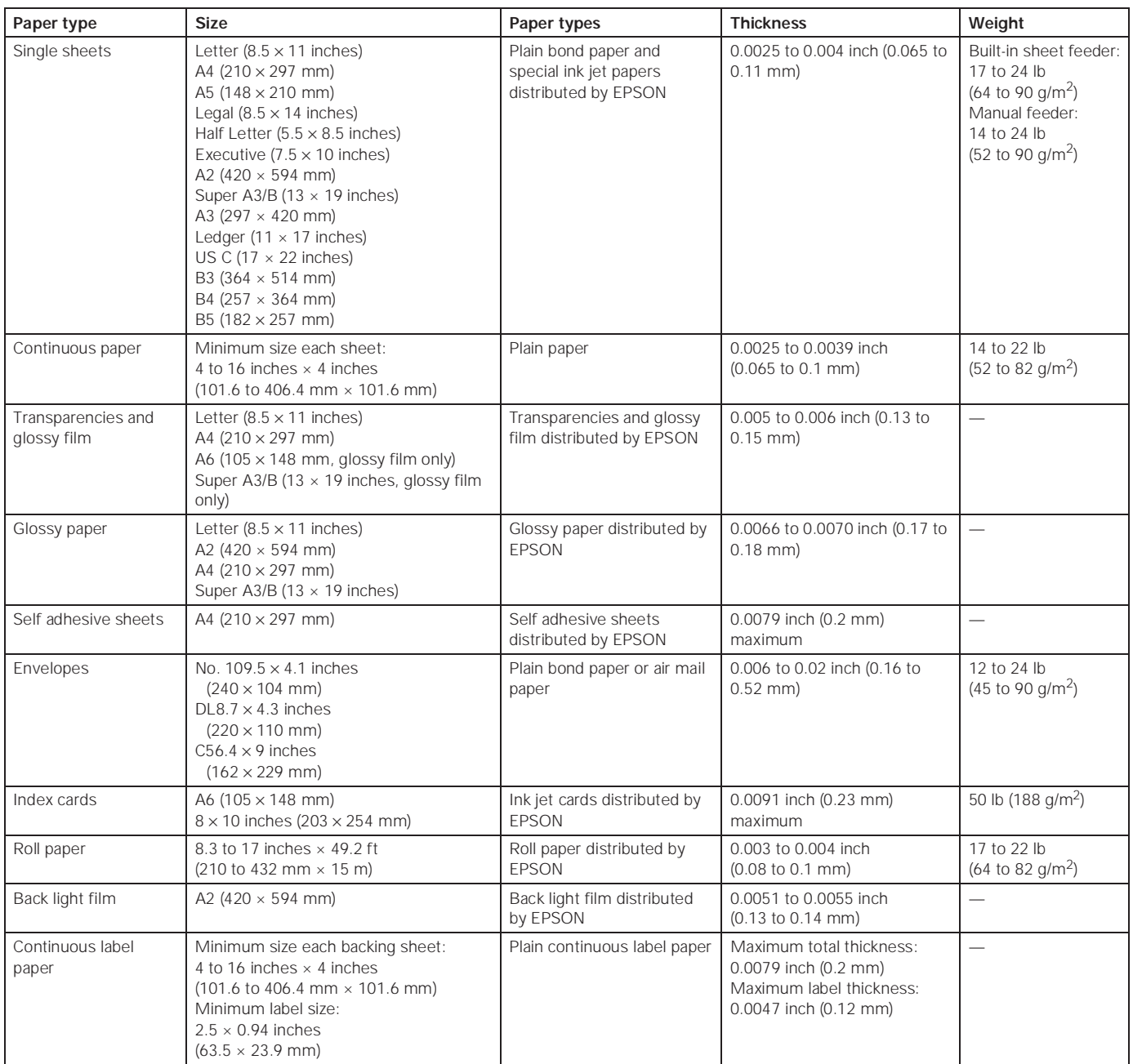

Note:

Since the quality of any particular brand or type of paper may be changed by the manufacturer at any time, EPSON cannot attest to the quality of any non-EPSON brand or type of paper. Always test samples of paper stock before purchasing large quantities or printing large jobs.

Poor quality paper may reduce print quality and cause paper jams and other problems. If you encounter problems, switch to a higher grade of paper.

Ink jet paper, envelopes, glossy film, glossy paper, transparencies, and self adhesive sheets are usable only under these conditions: Temperature: 59 to 77 °F (15 to 25 °C)<br>Humidity: 40 to 60% RH 40 to 60% RH

EPSON Photo Quality Glossy Film and Photo Quality Self Adhesive Sheets should be stored under these conditions: Temperature: 59 to 86 °F (15 to 30 °C)<br>Humidity: 20 to 60% RH 20 to 60% RH

#### Printable areas

Note:

The maximum printable width is 13.6 inches (345 mm) regardless of the paper size or feeder you use.

#### Single sheets and index cards

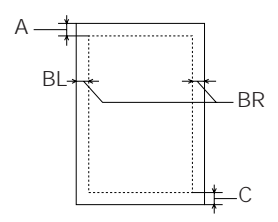

- A: The minimum top margin is 0.12 inch (3.0 mm). When loading multiple sheets of EPSON Photo Quality Glossy Film, the minimum top margin is 1.2 inches (30 mm).
- BL: The minimum left margin is 0.12 inch (3.0 mm); except for A3 landscape, A2 portrait, Ledger landscape, and US C portrait, which are 0.98 inch (25 mm).
- BR: The minimum right margin is 0.12 inch (3.0 mm); except for A3 landscape and A2 portrait, which are 2 inches (50 mm), and Ledger landscape and US C portrait, which are 2.4 inches (62 mm).
- C: The minimum bottom margin is 0.55 inch (14.0 mm).

#### Envelopes

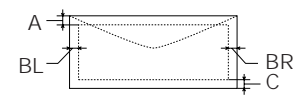

- A: The minimum top margin is 0.12 inch (3.0 mm).
- BL, BR: The minimum left and right margins are 0.12 inch (3.0 mm).
- C: The minimum bottom margin is 0.55 inch (14.0 mm).

#### Continuous paper

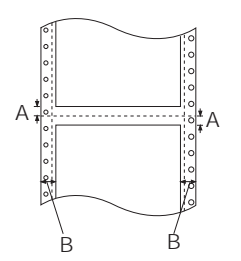

- A: The minimum top and bottom margins above and below the perforations are 0.35 inch (9.0 mm).
- B: The minimum right and left margins are 0.51 inch (13 mm).

### **Ink Cartridges**

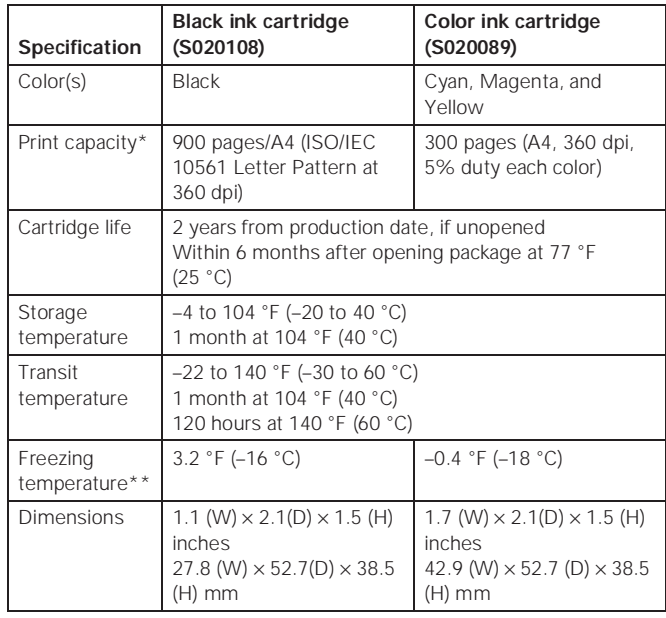

The print capacity may vary, depending on how often you clean the print head.

\*\* It thaws and is usable after approximately 3 hours at 77 °F (25 °C).

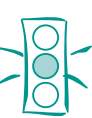

Caution: To ensure good results, use genuine EPSON ink cartridges. Other products may cause damage to your printer not covered by EPSON's warranty.

Don't use an ink cartridge if the date on the package has expired.

#### **Mechanical**

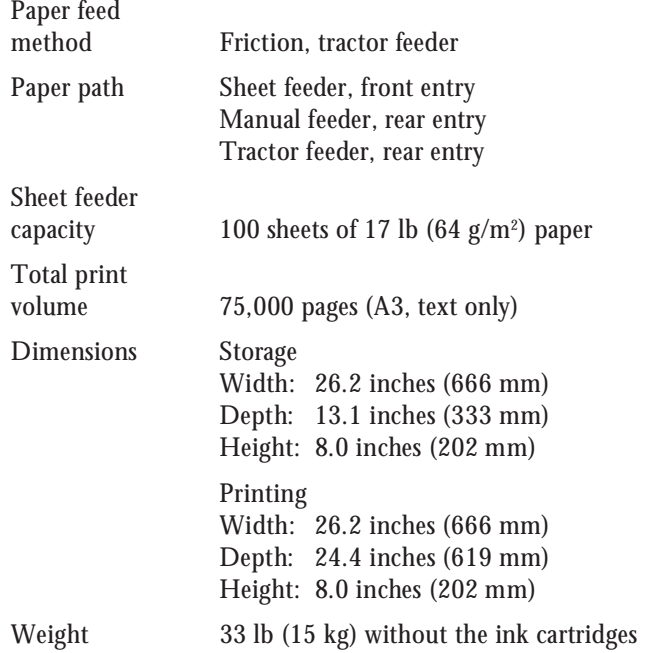

# **Electrical**

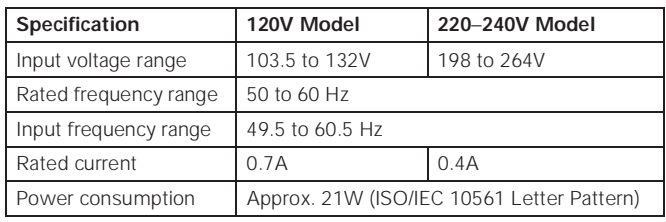

Note**:** 

Check the label on the back of the printer for your printer's voltage.

### **Environmental**

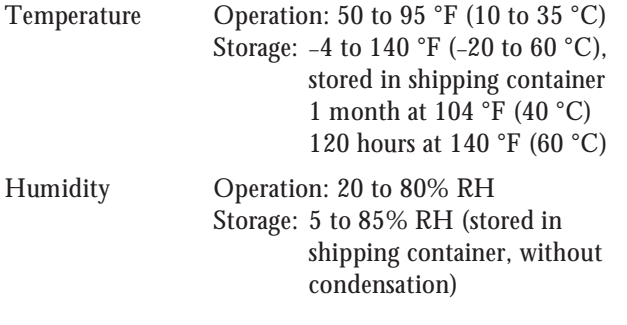

### **Safety Approvals**

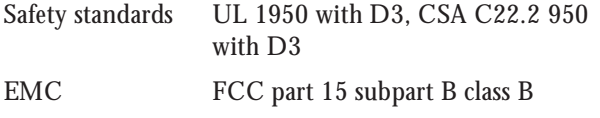

#### **Interfaces**

#### **Parallel interface**

#### **Forward channel**

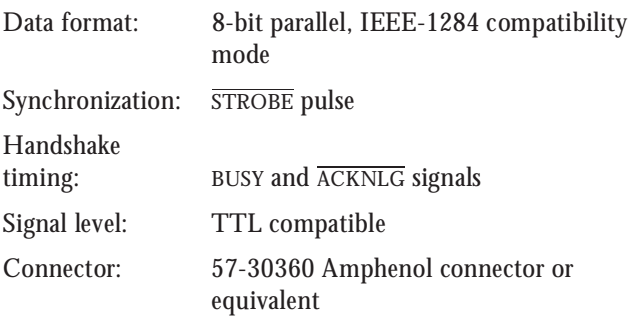

### **Reverse channel**

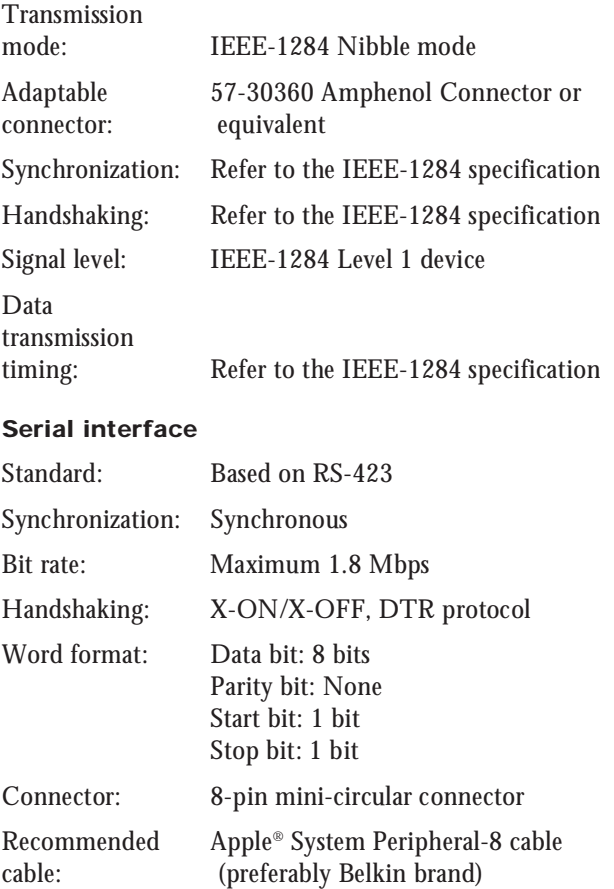

## **Control Panel**

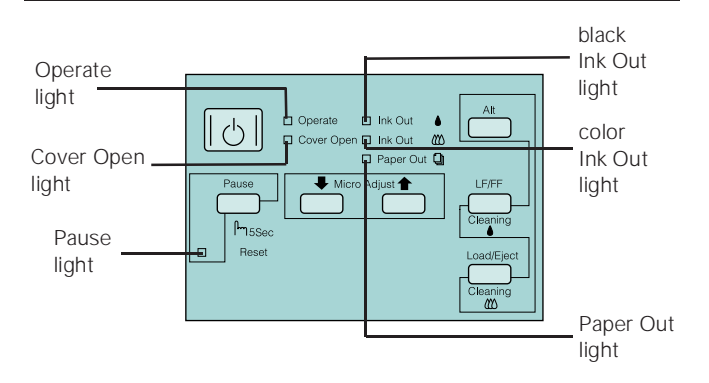

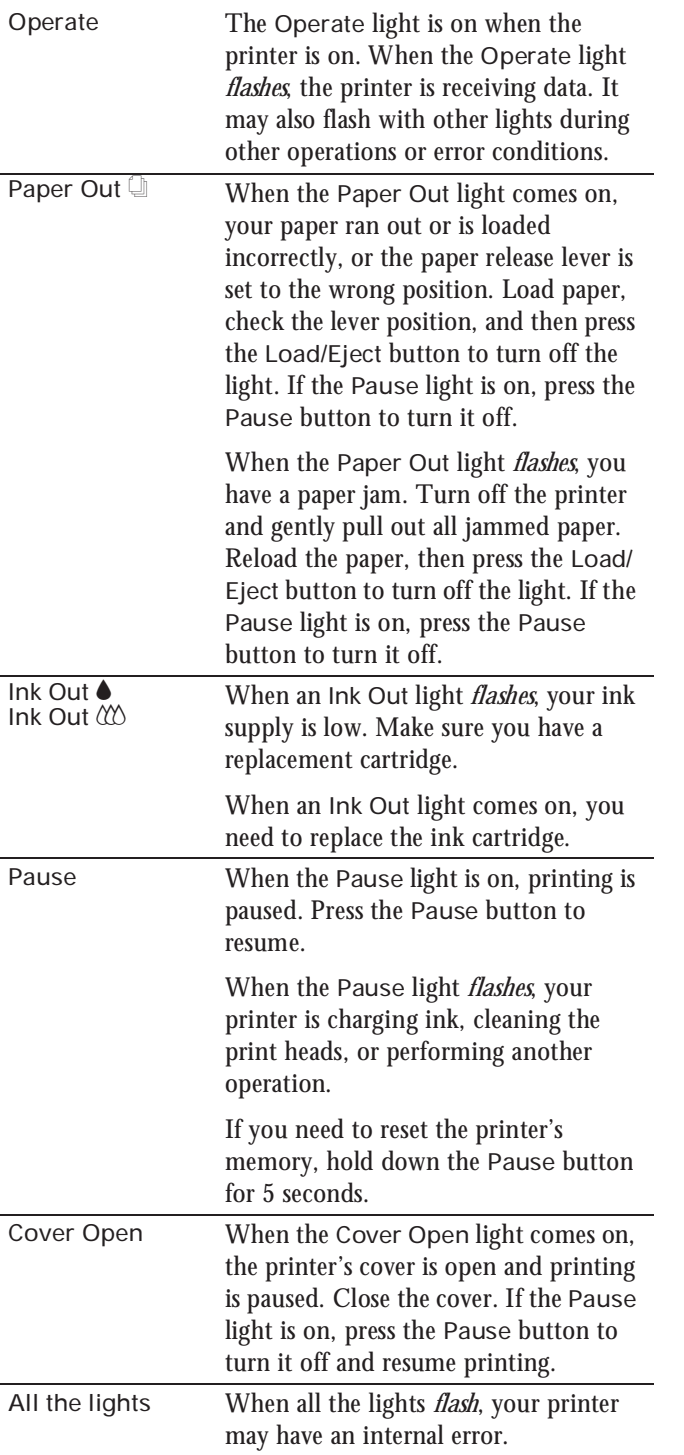

## **Testing the Printer**

You can run a printer self test to determine whether the problem lies with the printer itself or some other source.

- ❏ If the test results are satisfactory, the problem lies in software settings, the interface cable, or your computer.
- ❏ If the test pages don't print correctly, you may have a problem with your printer. See the suggestions in this chapter for possible solutions.

Follow these steps to test the printer:

- 1. Load several sheets of paper in the built-in sheet feeder, making sure the right edge guide is positioned correctly for your paper's width and the paper release lever is in the single sheet position.
- 2. Turn off the printer.

Caution:

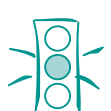

Use paper that's at least 8.3 inches (210 mm) wide so ink doesn't spray onto the platen.

3. Hold down the Load/Eject button and press the  $\circ$  Operate button to turn on the printer. Then release both buttons. This prints the test pages at 360 dpi. (To print test pages at 180 dpi, hold down the LF/FF button while turning on the printer instead of Load/Eject.)

The first page prints on the first and last lines to measure the page length. The next page contains a nozzle check pattern and the printer's ROM version, along with multicolored character samples. (The 180 dpi test prints black character samples.)

If the test pages don't print, turn off the printer. Then repeat this step, holding down the Load/Eject button a bit longer before releasing it.

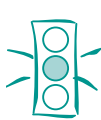

Caution:

Never turn off the printer while it's printing test pages. Always press the Pause button and eject any loaded paper first.

- 4. After the second page prints, press the Pause button to stop test printing.
- 5. If the printer loaded any additional paper, press Load/Eject to eject it. Then turn off the printer to end the test.

# **Default Control Panel Settings**

You can change the following "default" settings from the printer's control panel:

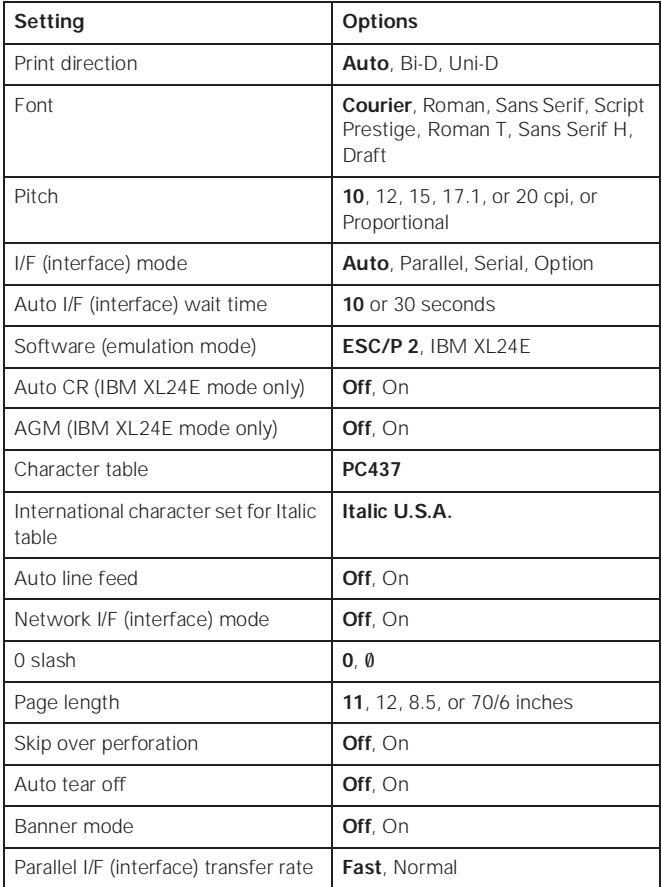

## **Changing control panel settings**

Follow these steps to change the settings listed above:

- 1. Load four or more sheets of paper, at least 8.3 inches (210 mm) wide, into the built-in sheet feeder, making sure the right edge guide is positioned correctly for your paper's width and the paper release lever is set to the single sheet position.
- 2. Turn off the printer.
- 3. Hold down the Micro Adjust  $\blacktriangleright$  button and press the  $\circlearrowleft$  Operate button to turn on the printer and enter defaultsetting mode. Release the Micro Adjust  $\blacklozenge$  button when the Operate light comes on.

The printer loads a sheet of paper and prints an instruction sheet telling you how to select a language (the default setting is English). The printer can then print defaultsetting instructions in the language you choose.

4. Press the Alt button until the Ink Out  $\bullet$  and Ink Out  $\&$ lights on your control panel indicate the language you want to use.

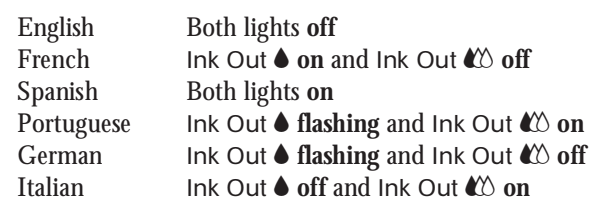

- 5. Press the Pause button. The printer prints instructions on changing the default settings.
- 6. Follow the instructions on the sheets to change the necessary settings, as listed in the next section. Your changes remain in effect until you change them again. (To exit without changing any settings, press the Pause button.)
- 7. When you're finished changing settings, press Load/Eject if you need to eject any loaded paper. Then turn off the printer to exit default-setting mode.
- 8. Wait five seconds, then turn on your printer to resume printing normally.

### **Installing an Ink Cartridge for the First Time**

- 1. Press the  $\circlearrowleft$  Operate button to turn on the printer. The Operate and Ink Out lights come on and the ink cartridge holders move to the installation position. The Pause light begins flashing.
- 2. Open the printer cover. The Cover Open light comes on.
- 3. Open the ink cartridge packages. Completely remove the yellow portion of the tape seal on top. Don't remove the white portion.

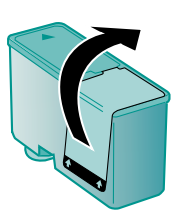

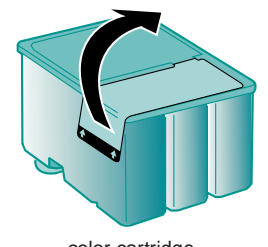

black cartridge color cartridge

Caution:

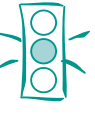

You must completely remove the yellow tape seal from the top of the cartridge; leaving any portion of it on will permanently damage the cartridge. Do not remove the clear seal from the bottom of the cartridge; ink will leak out.

4. Pull up the ink cartridge clamps.

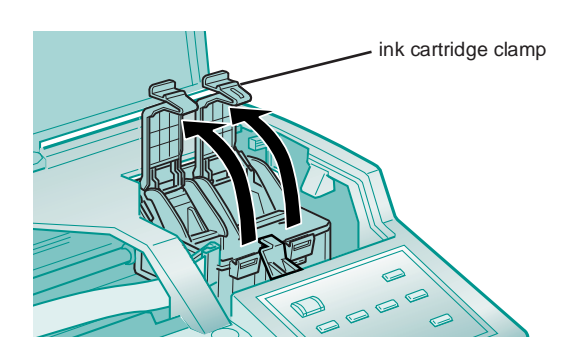

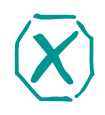

Warning:

If ink gets on your hands, wash them thoroughly with soap and water. If ink gets in your eyes, flush them immediately with water.

5. Lower the ink cartridges into their holders with the labels face up and the arrows pointing toward the back of the printer.

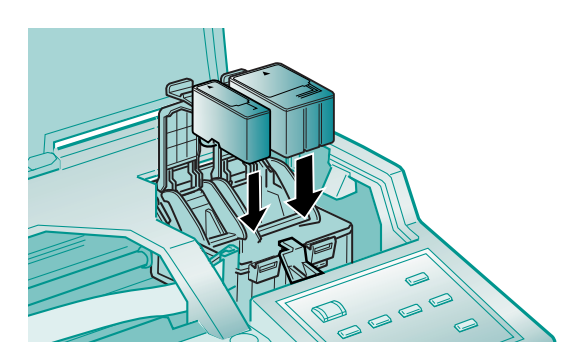

6. Push down the clamps until they lock in place.

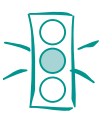

Caution:

Never turn off the printer when the Pause light is flashing. However, if the Pause light is still flashing after 10 minutes and the printer is not moving or making noise, you may turn off the printer.

- 7. Press the Alt button to return the print heads to their home position and charge the advanced ink delivery system. **Charging takes up to 7 minutes**, with the Pause light flashing until it's finished; then the Pause light stays on. **Don't turn off the printer or interrupt this important process or you'll use up more ink than necessary.**
- 8. Close the printer cover. Then press the Pause button to turn off the Pause light.

## **Replacing an Ink Cartridge**

Caution:

Caution:

When an Ink Out light flashes, the indicated cartridge is low on ink. This is a good time to make sure you have a new cartridge. When the light stays on, the cartridge is empty and you need to replace it.

If your color ink cartridge runs out of ink, you can continue printing in black ink. See page 9 for instructions.

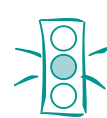

For best results, don't replace an ink cartridge unless its Ink Out light is flashing or on.

To ensure good results, use genuine EPSON cartridges and do not refill them. Other products may cause damage to your printer not covered by EPSON's warranty.

## **Removing and Installing an Ink Cartridge**

You should replace an ink cartridge only when the Ink Out  $\blacklozenge$ or Ink Out  $\langle \rangle$  light is flashing or on. However, if you need to replace an outdated cartridge, you can do so before its Ink Out light comes on.

- 1. Make sure the printer is turned on and not printing.
- 2. Open the printer cover. The Cover Open and Pause lights come on.

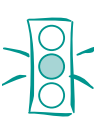

To avoid damaging the printer, never move the print heads by hand.

Once you remove an ink cartridge, it becomes unusable and cannot be reinstalled.

You must completely remove the yellow tape seal from the top of the cartridge; leaving any portion of it on will permanently damage the cartridge. Do not remove the clear seal from the bottom of the cartridge; ink will leak out.

3. Open the ink cartridge packages. Completely remove the yellow portion of the tape seal on top. Don't remove the white portion.

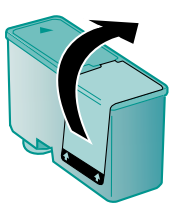

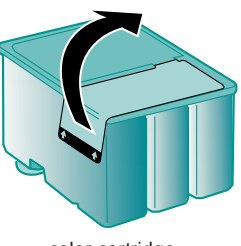

black cartridge color cartridge

4. Hold down the Alt button on the printer's control panel for about three seconds.

The print heads move slightly left and the Pause light begins flashing. (The print heads return to their home position if you don't proceed to step 5 within 60 seconds.)

5. Pull up the ink cartridge clamp for the cartridge you need to replace. The cartridge rises up from its holder.

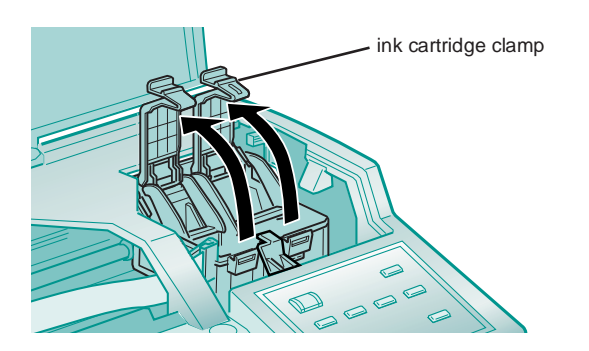

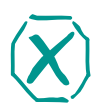

Warning:

If ink gets on your hands, wash them thoroughly with soap and water. If ink gets in your eyes, flush them immediately with water.

- 6. Lift the cartridge out of the printer and dispose of it carefully.
- 7. Lower the new ink cartridge into its holder with the label facing up and the arrow pointing to the back of the printer. The larger cartridge (color) goes on the right, the black ink cartridge on the left.

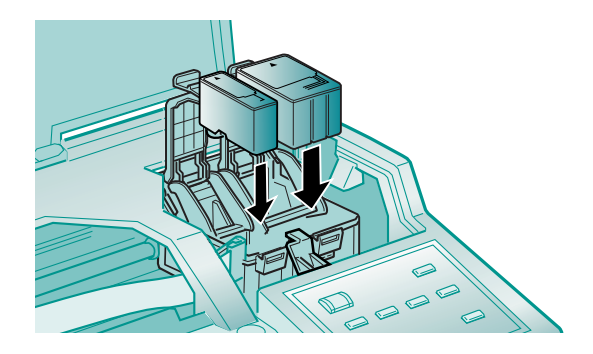

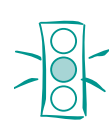

Caution:

Don't open the clamp or remove a cartridge except to replace it with a new one. Once you remove a cartridge, you can't reuse it, even if it contains ink.

8. Press down the ink cartridge clamp until it locks in place.

9. Press the Alt button and close the printer cover.

The printer moves the print heads and begins charging the ink delivery system. (Even if you don't press the button, ink charging begins 60 seconds after you close the clamp.)

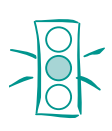

Caution:

Never turn off the printer while the Pause light is flashing.

If, however, the Pause light is still flashing after 10 minutes and the printer is not moving or making noise, you may turn off the printer.

The Pause light flashes and the printer makes various sounds. Charging takes about several minutes, depending on whether you replaced one or both cartridges.

When it's finished, the Pause light stays on; press the Pause button to turn it off and resume printing.

### **Printing in Black Ink with an Empty Color Cartridge**

If your color ink cartridge runs out of ink and the Ink Out  $\langle \!\!\!\langle \chi \rangle \!\!\!\rangle$ light comes on, you can still continue printing with black ink. (If the black ink cartridge runs out of ink, you cannot continue printing.) However, you will need to resend any print job you were printing when the color ink ran out. Follow these steps:

- 1. Turn off the printer.
- 2. Wait about five seconds and then turn the printer back on again. **Don't remove the empty color ink cartridge.**
- 3. Press the Load/Eject button to eject any paper in the paper path or advance continuous paper to the tear-off edge. Tear off any continuous sheets and press Load/Eject again to park the continuous paper out of the path.

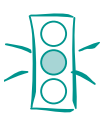

Caution:

If you're printing on continuous label paper, don't press Load/Eject; this feeds the paper backward and may cause labels to tear off inside the printer.

4. Access the printer software in your application. Change the Ink setting for your document to Black and change any other settings as necessary. Then print the document.

To switch back to color printing, follow the steps beginning on page 8 to replace the color ink cartridge. Then turn the printer off and on again to reset color printing mode. Before you print, be sure to set the Ink setting to Color in your printer software.

### **Using Special Media**

Whether you print on plain paper or special media, you need to load it according to the guidelines in the table below. You must also select the correct Media Type setting in your printer software to match the media you loaded. For complete paper loading instructions for all the printer's paper feeders, see the *User's Guide*. The *User's Guide*. The *user of the state of the minimum top margin is* 

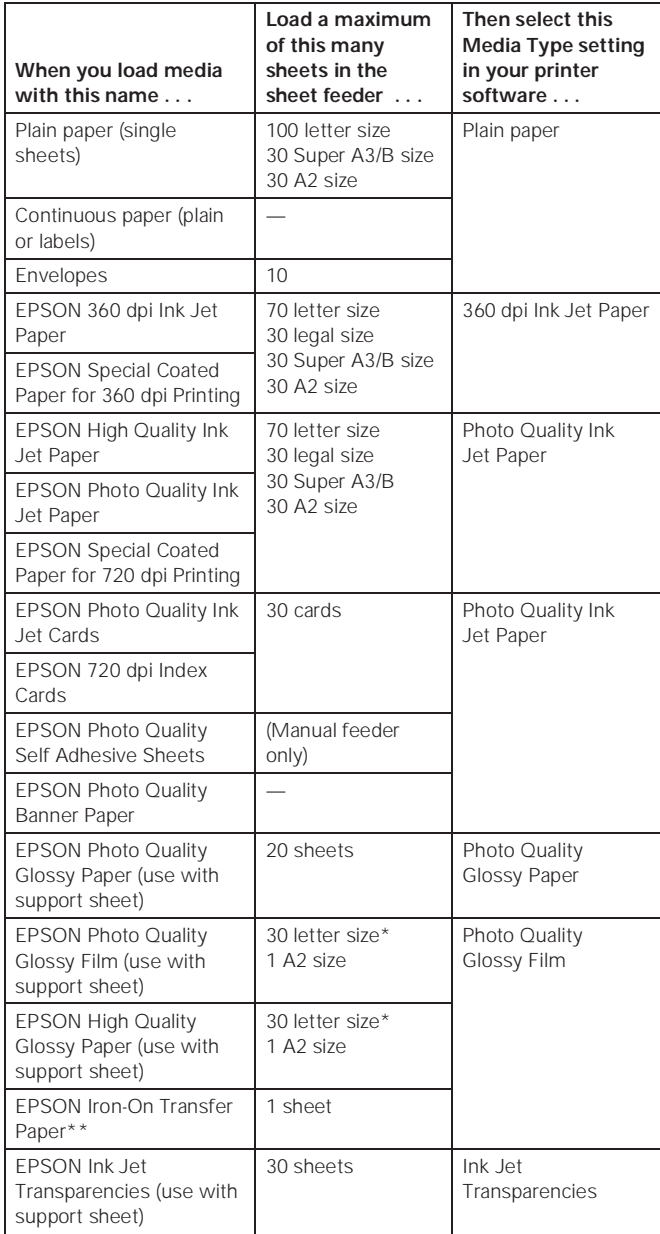

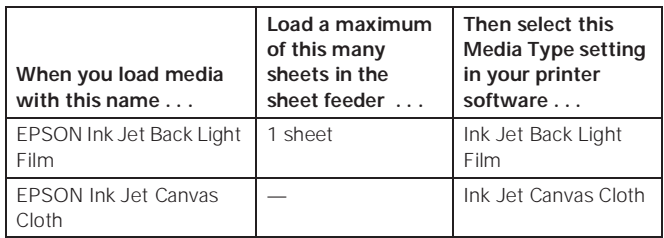

- 1.2 inches (30 mm). For a smaller top margin or for ease in loading, load and print one sheet at a time with a support sheet beneath it.
- \*\* Turn on the Flip Horizontal option to reverse your image before you print it—especially if it includes text—so the image will appear correctly when it's transferred. After you print, follow the instructions that came with the paper to iron the image onto the shirt or other item.

#### **Setting the Thickness Lever**

Set the thickness lever beneath the printer's cover to the settings listed below, depending on the media type.

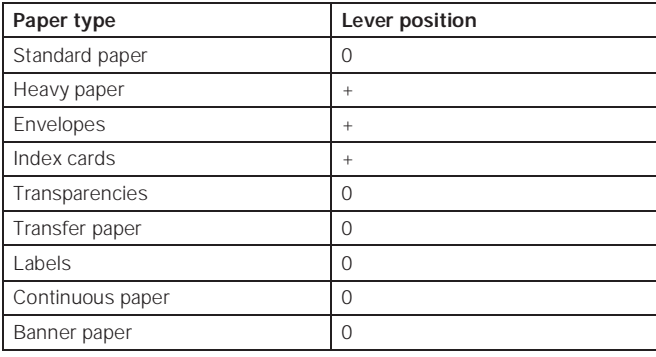

### **Cleaning the Print Heads**

If your printed image is unexpectedly light or faint, or dots are missing from the image, you may need to clean the print heads. This unclogs the nozzles so they can deliver ink properly.

Cleaning the print heads uses ink, so clean them only if print quality declines. You can use either of the following to clean the print heads:

- ❏ The Head Cleaning utility in your printer software (when the printer is connected directly to the computer)
- ❏ The printer's control panel buttons (when using DOS, or the printer is connected via an optional network interface card, or when you don't want to use the Head Cleaning utility

## **Using the Head Cleaning Utility**

Follow these steps to run the utility from a Windows or a Macintosh computer connected directly to the printer:

1. Make sure the printer is turned on but not printing.

Note:

If either Ink Out light is flashing or on, you need to replace the ink cartridge instead.

- 2. To clean the black print head, make sure the Ink Out  $\triangle$  light is off. To clean the color print head, make sure the Ink Out  $\binom{1}{2}$  light is off.
- 3. Access the Main printer settings dialog box.
- 4. Click the Utility tab (Windows) or the Utility button (Macintosh). You see the Utility menu.
- 5. Click the Head Cleaning icon.
- 6. Follow the instructions on the screen to clean the print heads. Cleaning each head takes about two minutes, during which the printer makes some noise and the Pause light flashes.

When the Pause light stops flashing, you need to run a nozzle check to test the print quality and reset the cleaning cycle.

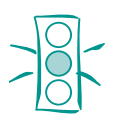

Caution: Never turn off the printer while the Pause light is flashing.

If, however, the Pause light flashes for more than five minutes after the printer has stopped moving or making any noise, you may turn off the printer.

7. Make sure paper is loaded in the printer and click Print nozzle check pattern (Windows) or Confirmation (Macintosh), and then click Next.

If your print quality has not improved, repeat the steps above. You may need to do this two or three times.

## **Using the Control Panel**

- 1. Make sure the printer is turned on and not printing.
- 2. To clean the black print head, make sure the Ink Out  $\blacklozenge$  light is off. To clean the color print head, make sure the Ink Out  $\mathbb{X}$  light is off.

Note:

If either Ink Out light is flashing or on, you need to replace the ink cartridge instead.

- 3. Press the Pause button. The Pause light comes on.
- 4. To clean the black print head, press the Alt and Cleaning  $\bullet$ buttons. Or, to clean the color print head, press the Alt and Cleaning  $M$  buttons.

#### Cleaning each head takes about two minutes, during which the printer makes some noise and the Pause light flashes.

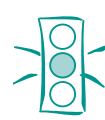

Caution:

Never turn off the printer while the Pause light is flashing.

If, however, the Pause light flashes for more than five minutes after the printer has stopped moving or making any noise, you may turn off the printer.

- 5. After the cleaning cycle is complete and the Pause light stays on without flashing, you can repeat step 4 to clean the other print head, if you wish.
- 6. When you're finished cleaning the print heads, press the Pause button to turn off the Pause light.
- 7. Now you need to print a page to test the print quality and reset the cleaning cycle. If you're using DOS or a network interface card, open an application and print a document containing black and color data. Then go to step 10.

If you're connected directly to the printer, run a nozzle check. Go to step 8.

- 8. Access the Main printer settings dialog box. Then click the Utility tab (Windows) or the Utility button (Macintosh). You see the Utility menu.
- 9. Click the Nozzle Check icon, then click Next. See the next section for instructions on examining the nozzle check pattern.
- 10. If your print quality has not improved, repeat the steps above. You may need to do this two to three times.

## **Examining the Nozzle Check Pattern**

Examine the nozzle check pattern you print. It should look something like this, with the lower pattern colored cyan, magenta, and yellow:

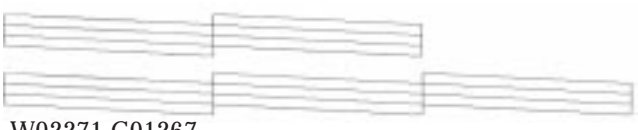

W02271 C01267

Each staggered horizontal and straight vertical line should be complete, with no gaps in the dot pattern. If your printout looks okay, you're done. If any dots are missing, clean the print heads again, as explained in the previous sections.

## **Aligning the Print Heads**

If your printouts contain misaligned vertical lines, you may need to align the print heads. There are several ways to do this:

- ❏ If you're using a Windows or Macintosh computer connected directly to the printer, you can use the Print Head Alignment utility in your printer software.
- ❏ If you're printing from DOS, you can use the DOS Print Head Alignment utility.
- ❏ If you're connected to the printer via an optional network interface card or you don't want to use the Print Head Alignment utility, you can use the control panel.

#### **Using the Print Head Alignment Utility**

1. Turn on the printer and load paper in the built-in sheet feeder, making sure the right edge guide is positioned correctly for your paper's width and the paper release lever is in the single sheet position.

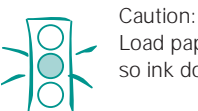

Load paper that's at least 8.3 inches (210 mm) wide so ink doesn't spray onto the platen.

- 2. Access the Main printer settings dialog box.
- 3. Click the Utility tab (Windows) or the Utility button (Macintosh). You see the Utility menu.
- 4. Click the Print Head Alignment icon.
- 5. Follow the instructions on the screen to print an alignment test page and select the correct alignment.

#### **Using the DOS Print Head Alignment Utility**

Before you can align the print heads, you need to install the DOS alignment utility. Follow these steps:

- 1. Make sure your computer and printer are turned on.
- 2. Load several sheets of paper at least 8.3 inches (210 mm) wide in the built-in sheet feeder, making sure the right edge guide is positioned correctly for your paper's width. Also make sure the paper release lever is set to the single sheet position.
- 3. Insert the EPSON printer software CD-ROM or diskette into a drive.
- 4. At the DOS prompt, type  $d$ *NSETUP* (where  $d$  is the drive letter of your drive) and press Enter.
- 5. You see an installation instruction screen. Follow the instructions on the screen to install the utility on your computer's hard disk drive.
- 6. Once the utility is installed, log onto the directory you specified for the utility. Then type EPCALIB and press Enter to start the program.
- 7. You see the EPSON Print Head Alignment Utility main screen. Make sure your printer is listed on the screen and select Next. Then follow the instructions on the utility screens to align your print heads.

#### **Using the Control Panel**

- 1. Turn on the printer and load several sheets of paper at least 8.3 inches (210 mm) wide in the built-in sheet feeder, making sure the right edge guide is positioned correctly for your paper's width and the paper release lever is in the single sheet position.
- 2. Turn off your printer. Then hold down the Pause button and turn on the printer to turn on print head alignment mode.

The printer loads a sheet of paper and prints an instruction sheet telling you how to select a language (the default setting is English). The printer can then print instructions on aligning the print heads in the language you choose.

3. Press the Alt button until the Ink Out  $\bullet$  and Ink Out  $\&$ lights on the control panel indicate your language.

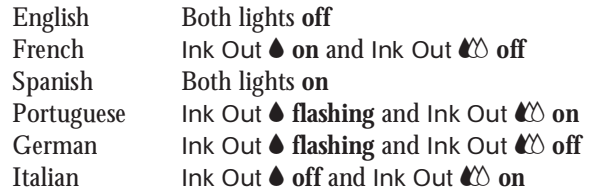

- 4. Press the Pause button. The printer prints instructions on aligning the print heads using the control panel.
- 5. Follow the instructions on the sheet. When you're finished, turn off the printer to exit print head alignment mode.
- 6. After five seconds, turn on the printer to resume printing.

#### **Related Documentation**

- TM-STYCLR1520 EPSON Stylus COLOR 1520 Service Manual
- PL-STYCLR1520 EPSON Stylus COLOR 1520 Parts Price List
- 4007159 EPSON Stylus COLOR 1520 User's Guide
- 4007158 EPSON Stylus COLOR 1520 Quick Setup booklet